## **ESX 3.x Virtual Machine installation instructions.**

Follow the instructions below to import the PINsafe VM image to a ESX Server. If there are any questions then please contact support@swivelsecure.com

Download Links (warning: these files are just over 700MB each and these will unpack to just over 20GB each).

User and password information for the ftp site will be sent via email.

- 1. Download the files to the ESX Server to the VMS-DATASTORE (/vmfs/volumes/vms\_DataStore)
- 2. Unpack tar zxvf <FILENAME> e.g. SWVM-STD-PINsafe-appliance.tar.gz
- 3. Within Virtual Infrastructure (VI) browse as per FIG 1 & 2
- 4. Select appliance vmx file under the newly created directory.
- 5. The Virtual Machine should appear in the Inventory.
- 6. Change the network cards to reflect your own network labels.
- 7. Create a new virtual switch that's separate to the rest to allow the PRIMARY & STANDBY to communicate on eth1
- 8. Power ON VM
- 9. Select keep when prompted for a new Identifier.
- 10. Once started a login screen will be presented on the console.

| Resources                                                                        |                                |                                 |                      |
|----------------------------------------------------------------------------------|--------------------------------|---------------------------------|----------------------|
| 919 MH<br>CPU usage:                                                             |                                | $2 \times 2.786$ GHz<br>3.00 GB |                      |
| 1.60 GB<br>Memory usage:                                                         |                                |                                 |                      |
| Datastore                                                                        |                                | Capacity                        | Free                 |
| <b>II</b> NAS1-ISO (Rea<br>目 NAS1-DISK1<br>NAS2-Datastore1<br>Ħ                  |                                | 450.88 GB<br>450.88 GB          | 16.59 GB<br>21.34 GB |
| VMS5 DataChar<br>н                                                               |                                | 77 00 CD<br>Browse Datastore    | 11.11 GB             |
| Network <sup>®</sup><br>VLAN2-F<br><b>Q</b> SBS-VLA<br>$Q$ VLAN4<br><b>GREEN</b> | Rename<br>Properties<br>Remove |                                 |                      |
|                                                                                  | Refresh                        |                                 |                      |

**Fig1**

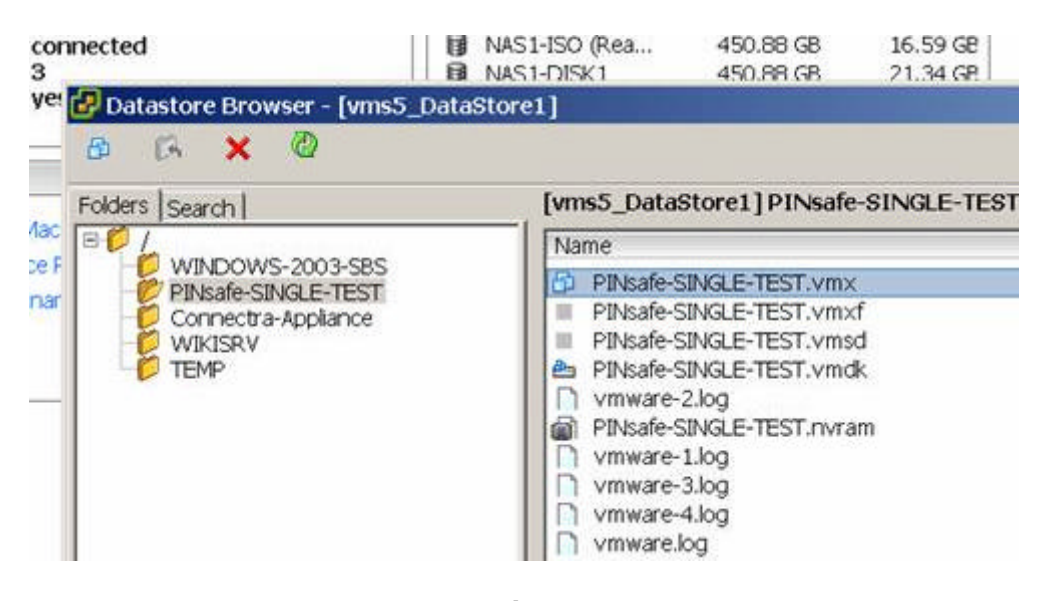

**Fig2**